Pro-Stitcher®

## Cropping Inside an Edge to Edge Design

# Follow these steps to crop areas inside an edge to edge design.

Set up your edge to edge design as desired.

Basline and Save. Clear current area.

#### Create Area.

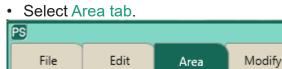

• Position your machine on the top left of the area you want to crop out. Press Multi-Point.

• Move the machine a few inches to the right, and press Multi-Point again. Continue across the top, move down the right side, back across the bottom, then back up the left side. Be precise with placing these points.

### Crop Design.

- Select Area tab.
  - Press Crop.
- In sidebar, select Inside and Edges.

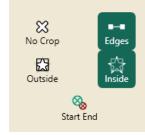

• Baseline.

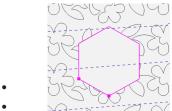

- Select Area tab.
- Press Clear on the ribbon.

Repeat as many times as needed across the throat space of your quilt.

#### Stitch Design.

٠

Select Pro-Stitcher tab.

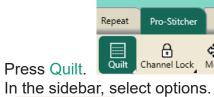

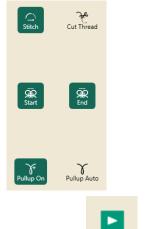

- Press Run.
- Verify Settings window will load.
- Make sure your needle is up.

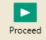

• Press Proceed.

press Resume.

- The machine will take one stitch and pause.
- Pull up your bobbin thread.
- Holding onto the bobbin and top thread,

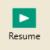